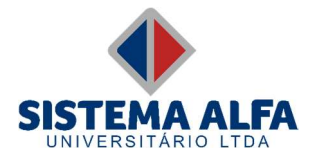

## 1. Acesse o Portal do Professor;

Portal do professor

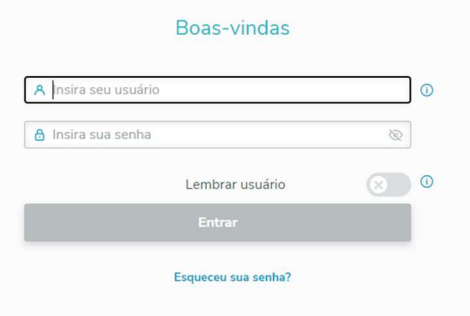

2. Clique no menu 'Diário';

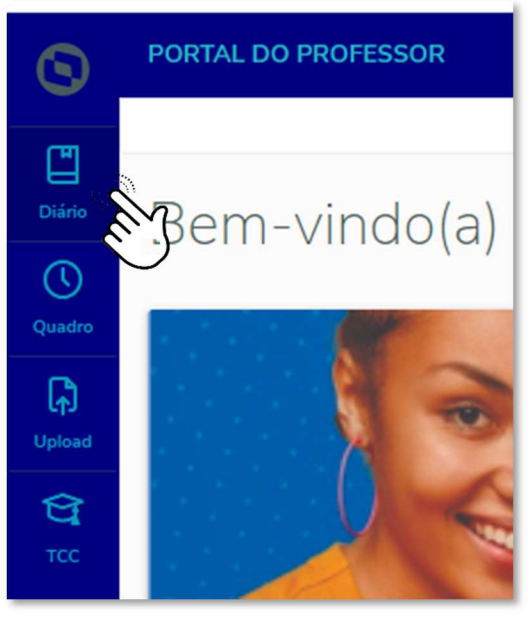

## 3. Localize a turma e clique na '...' e escolha a opção 'Frequência';

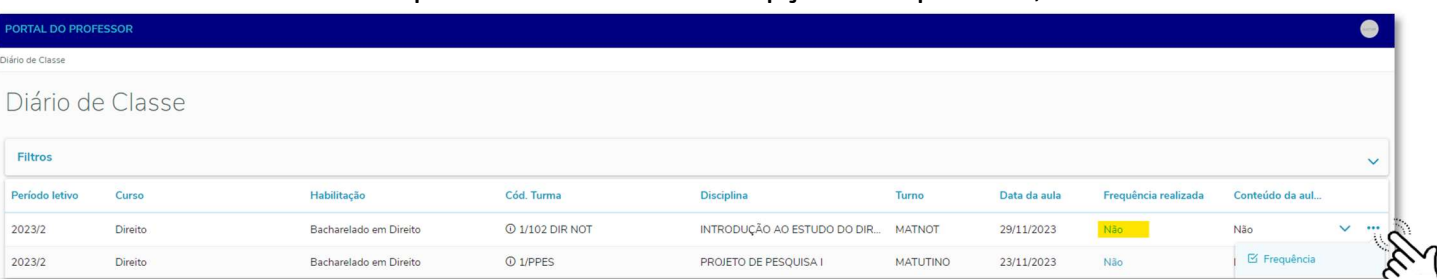

4. Informe no campo 'Data' o período que será registrado (Data Inicial e Final) e clique no botão 'Pesquisar';

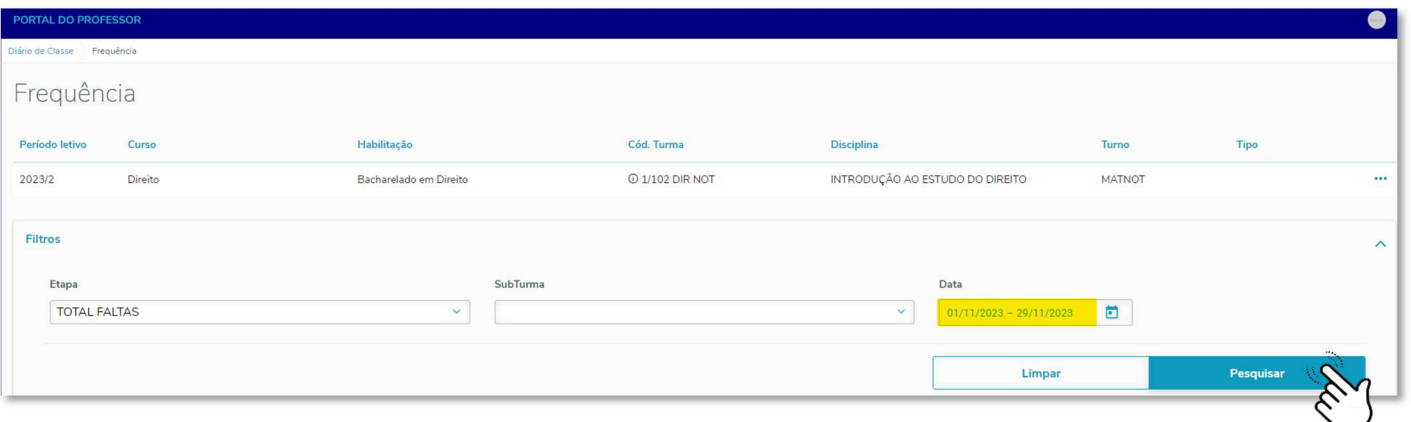

## 5. Registre as faltas dos alunos e não esqueça de salvar o processo;

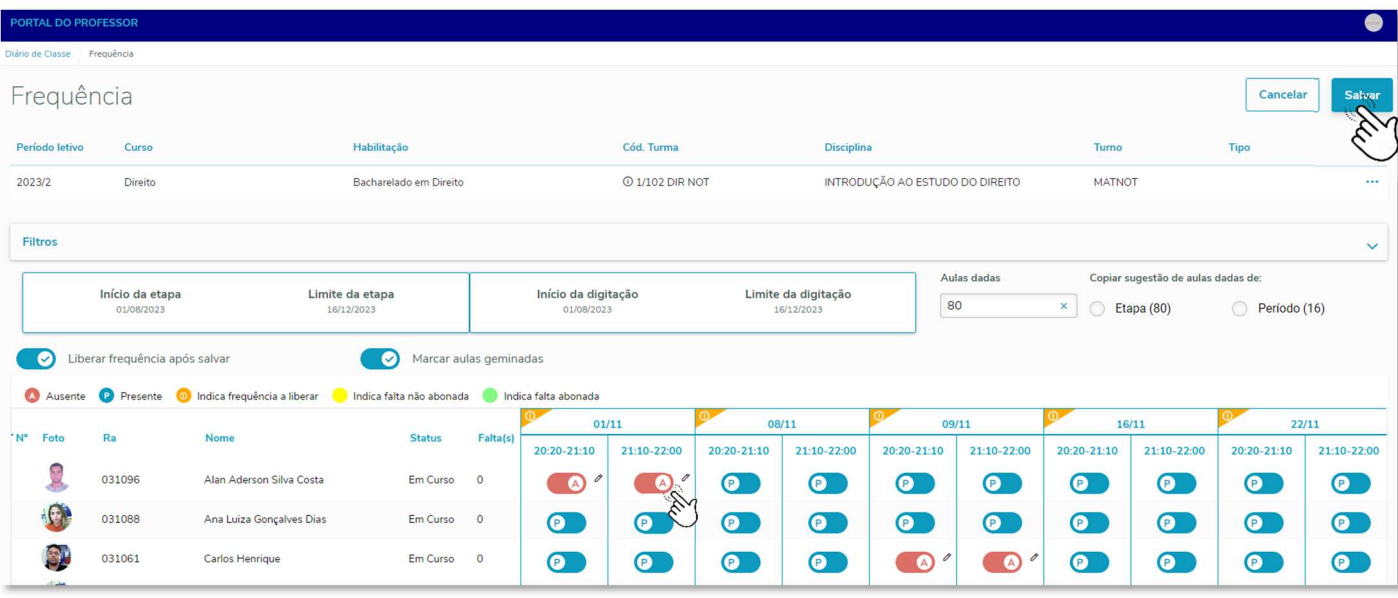

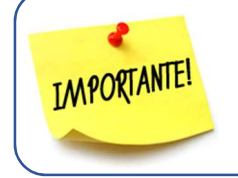

Você poderá selecionar todo o período do semestre para realizar o registros das frequências.

Mesmo que não hajam faltas no período selecionado é importante acessar a frequência e SALVAR o registro para que as faltas totais sejam computadas.